Go the home page of the eLearning system. Click on your course.

## A) Creating a Question Bank

1) In the administration panel, click on Question Bank (see Figure 1).

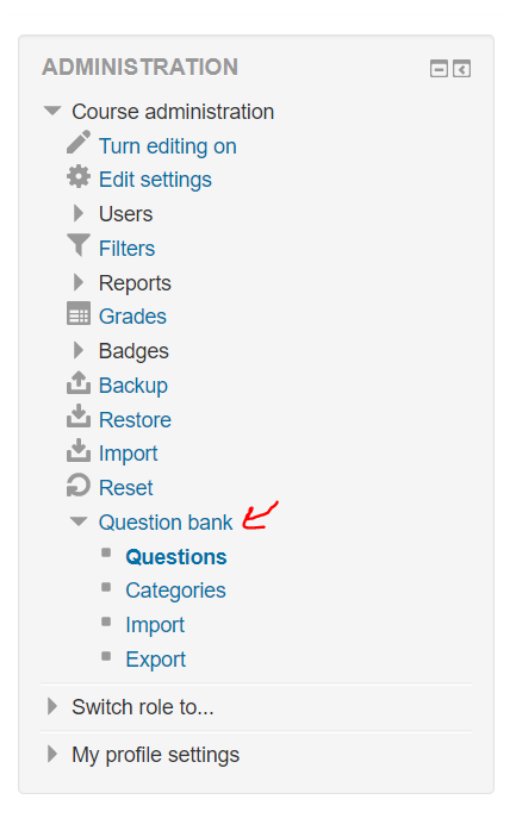

*Figure 1*

- 2) Under Question Bank, click on Categories. It is recommended to create you're a proper category (e.g., Quiz 1) to store all the new questions under that category.
- 3) Under Question Bank, click on Questions. Make sure to choose the proper category and click on the "Create a new question" button (see Figure 2).

# **Question bank**

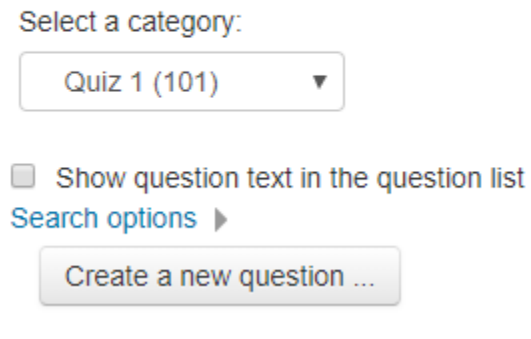

4) Choose the type of questions. Examples of the types of questions include multiple-choice and True/False questions. In the following steps, we will show creating a multiple-choice question (see Figure 3).

*Figure 2*

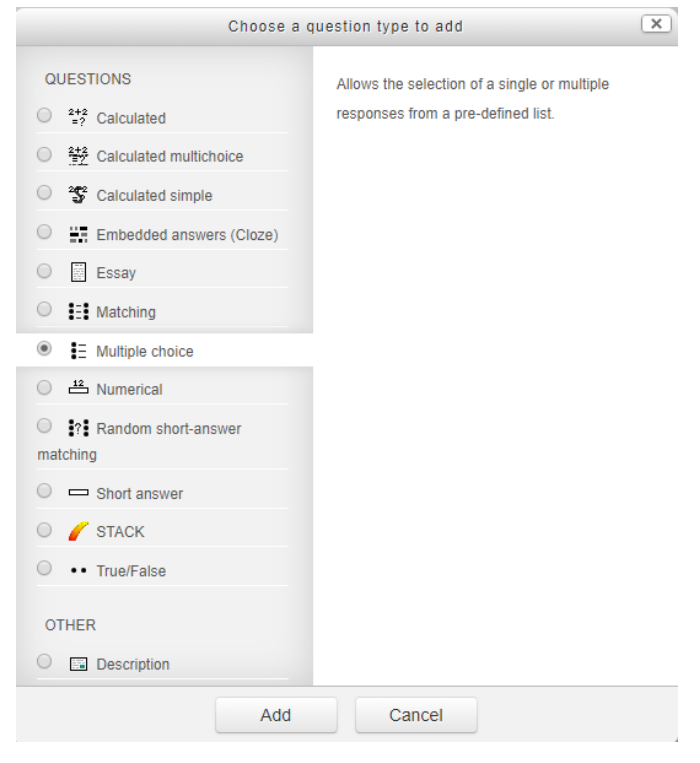

*Figure 3*

5) In the adding question form, provide a unique question name (e.g., Quiz1- Q1) (see Figure 4). Regarding the answers, make sure to choose "100%" as a value for the grade field of the correct choice and choose "None" as value for the grade field for the remaining choices (see Figure 5).

#### Adding a Multiple choice question ®

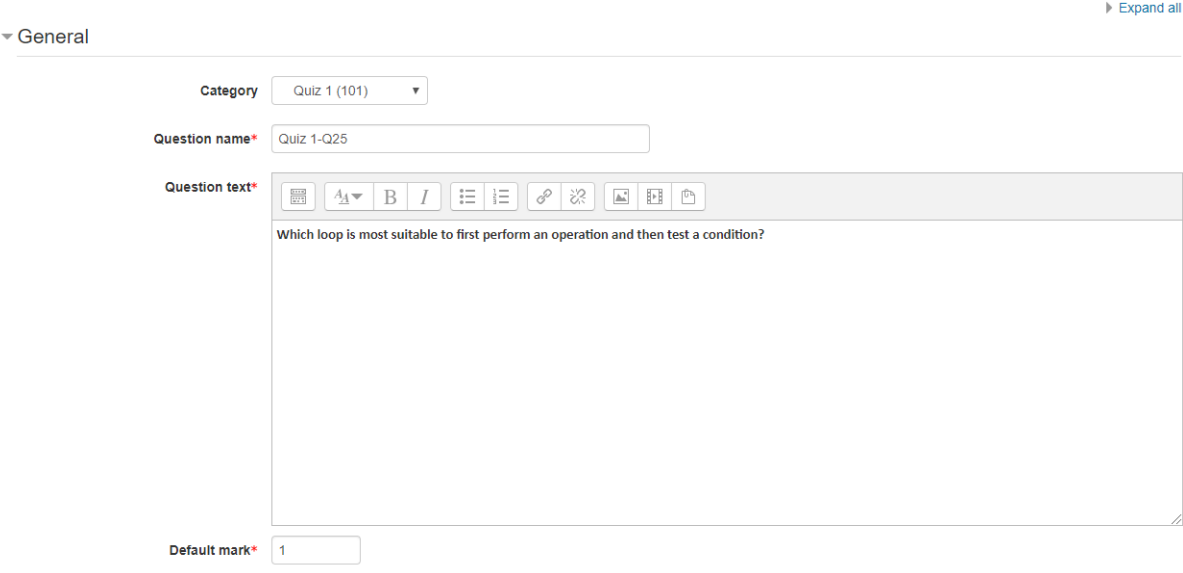

*Figure 4*

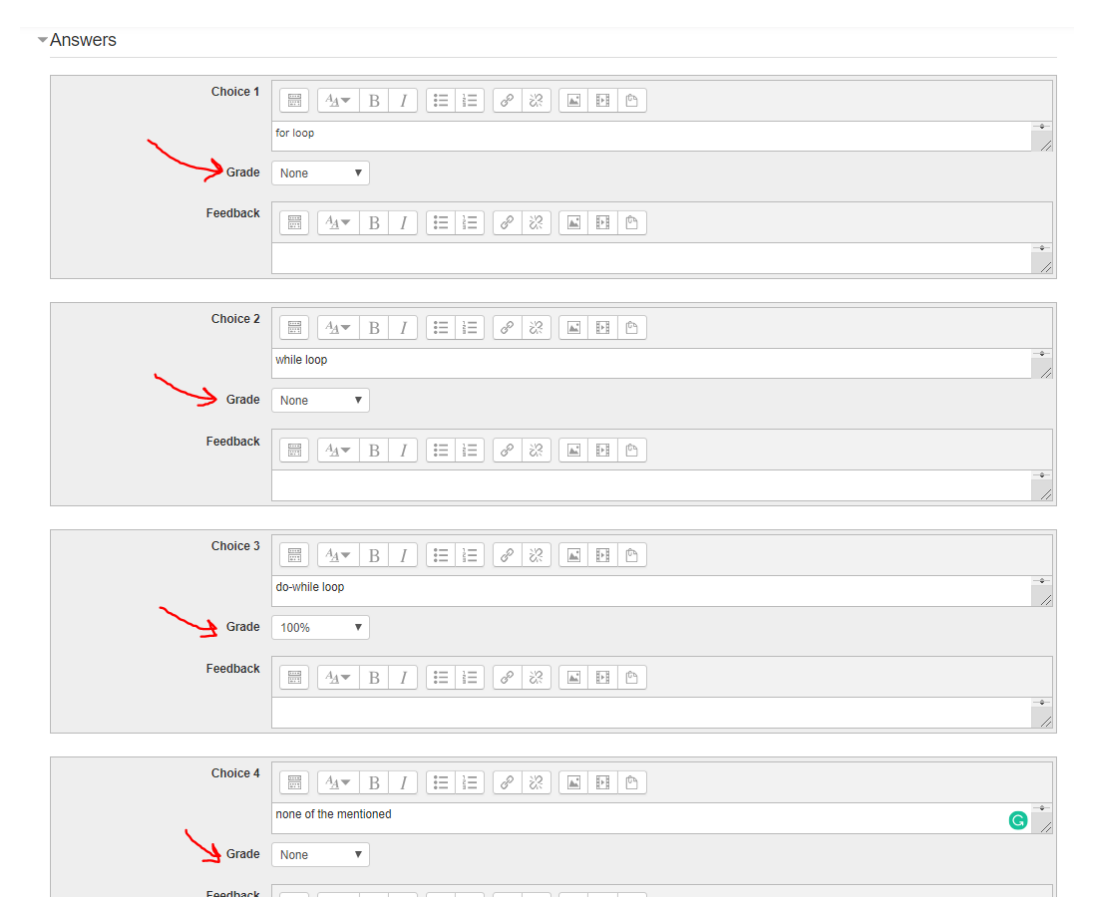

*Figure 5*

# B) Exporting and Importing Questions.

After adding your set of questions for one of your sections, you can export the questions using the "Moodle XML format" for a specific category. To do this, you need to click on Question Bank  $\rightarrow$  Export in the administration panel (see Figure 6).

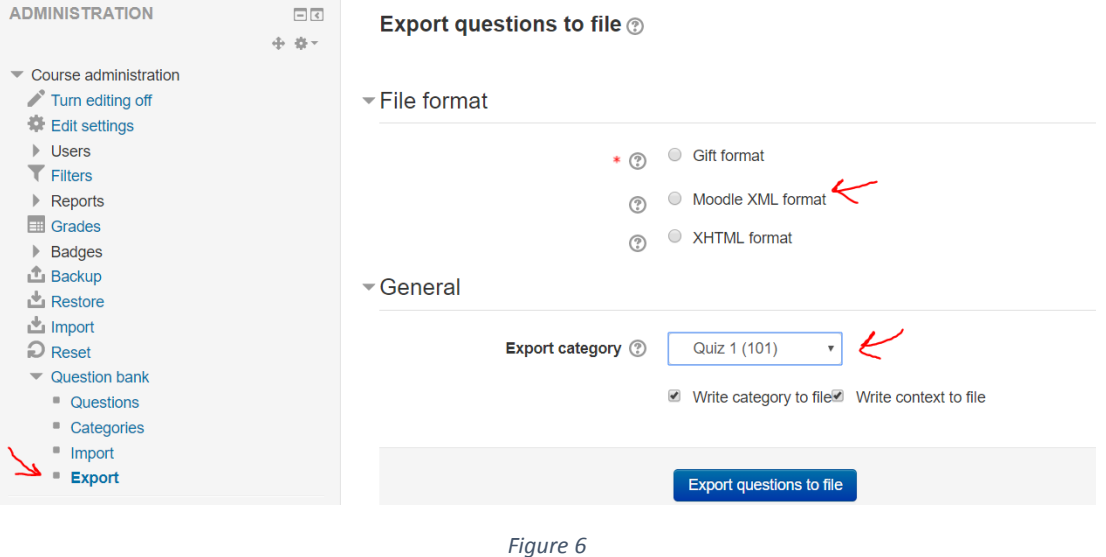

To import the questions using the exported file into the question bank of another section, click on Question Bank  $\rightarrow$  Import in the administration panel. Choose the file format as "Moodle XML format" and choose the category which you want to import the question into (Please note that you may need to create a category before importing.). In the general sub-section, make sure to uncheck "Get category from file" (see Figure 7). Then upload the file.

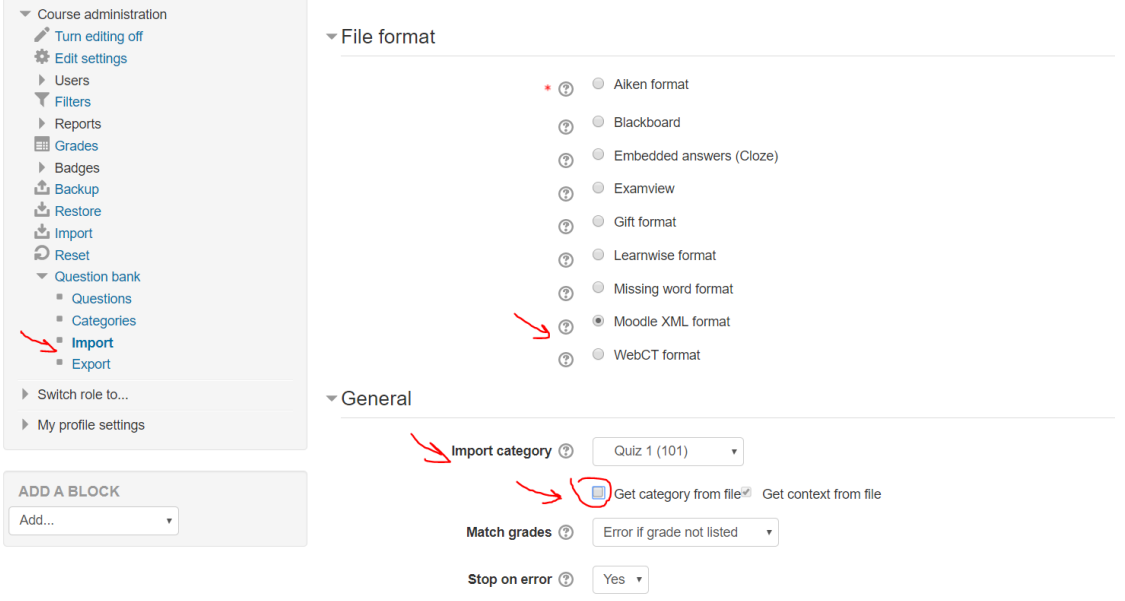

*Figure 7*

## C) Creating a quiz

1) In the administration panel, click on Turn Editing on (see Figure 8).

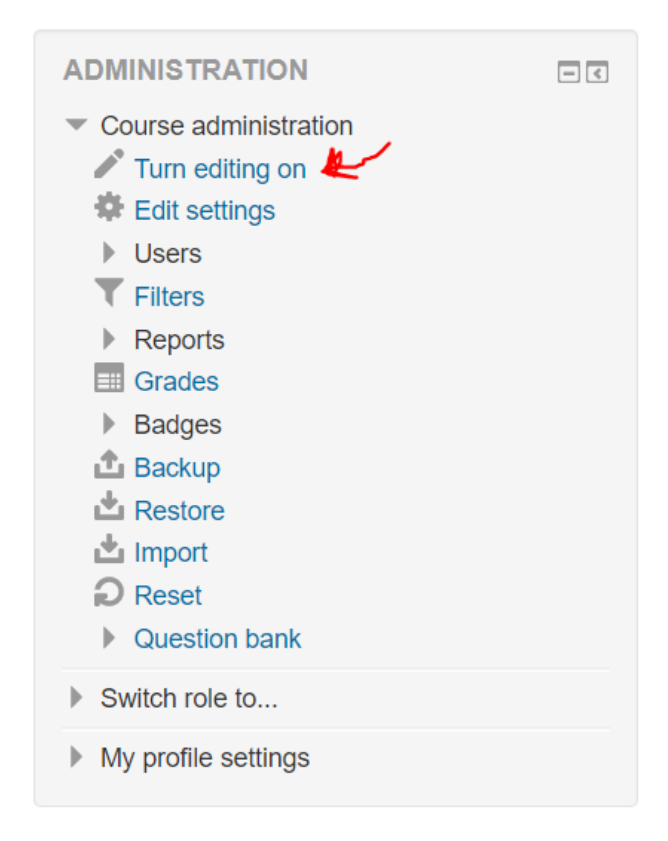

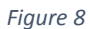

2) Scroll down on the home page of the course page until reaching to the week in which you want to add the Quiz. If the week of interest does not exist, click on the plus icon (see Figure 9).

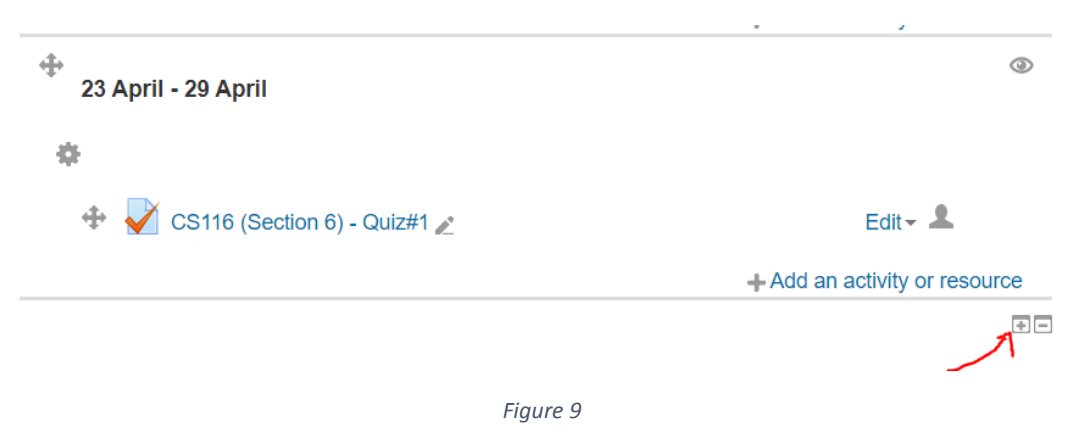

3) Click on "add an activity or resource" link. In the pop-up form, choose Quiz (see Figure 10).

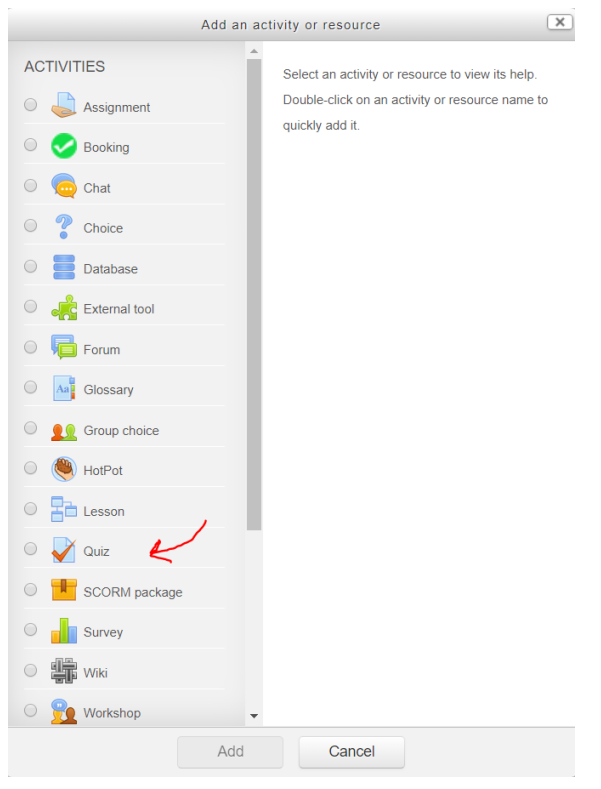

*Figure 10*

4) In the "add a new quiz" form, provide the quiz name (e.g., CS115 – Quiz 1 – Section 1). In the description field, you can give the honor code of the exam (see Figure 11).

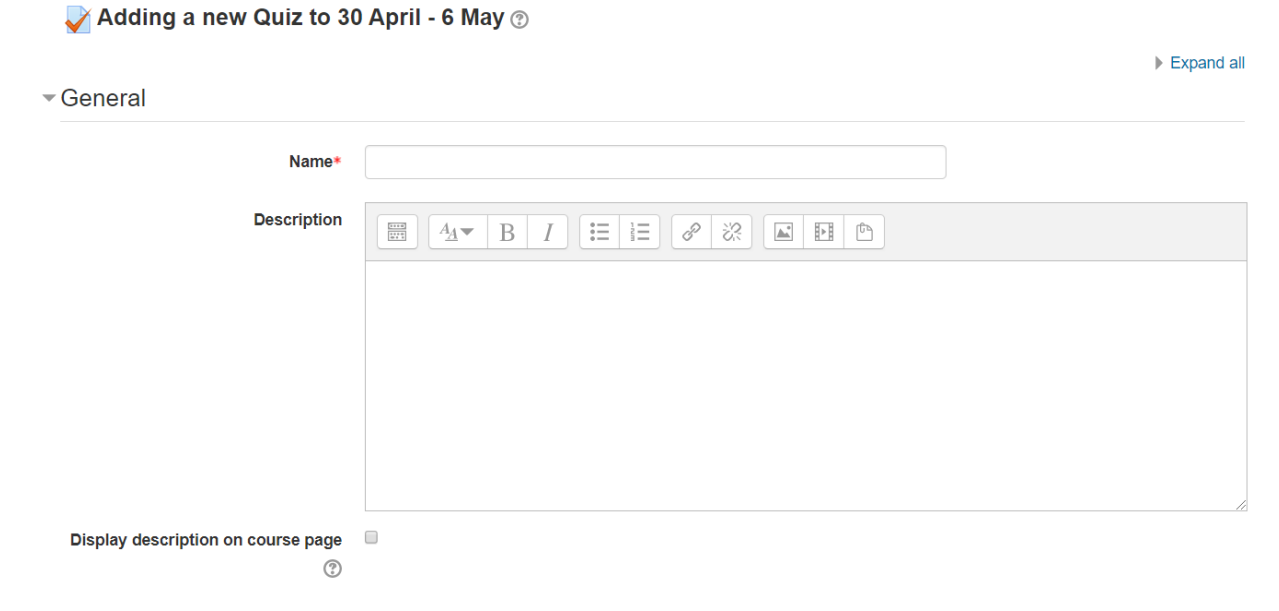

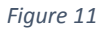

5) In the timing field, modify the fields to set the quiz time, as shown in Figure 12.

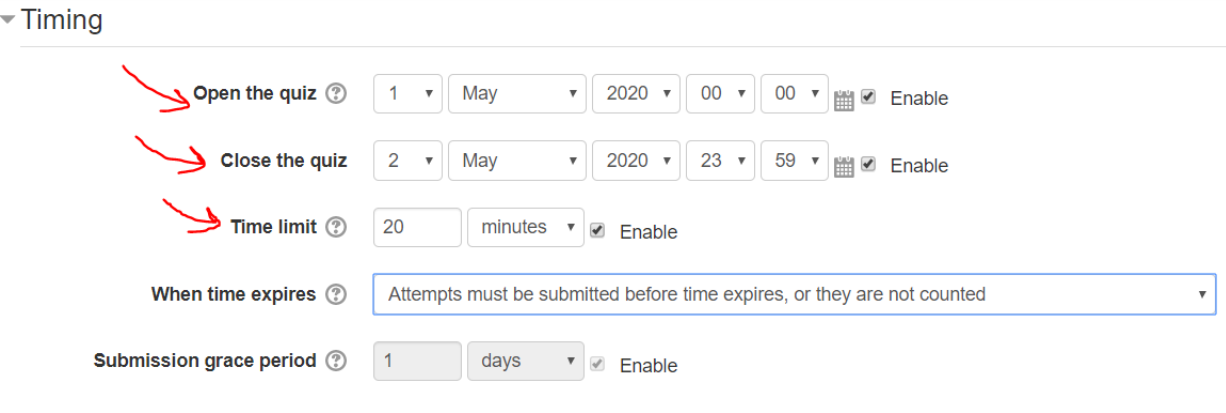

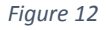

6) To constraint, the number of attempts is 1. You should modify the corresponding field in the grade sub-section, as shown in Figure 13.

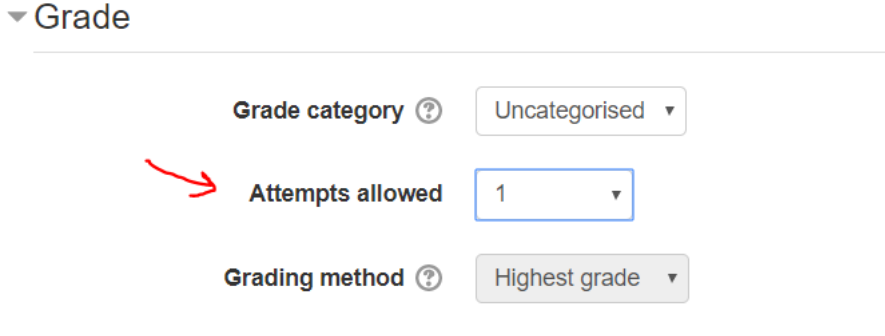

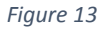

7) To enable displaying the questions randomly, you should adjust the selected option for the "Question Order" field in the Layout sub-section, as shown in Figure 14.

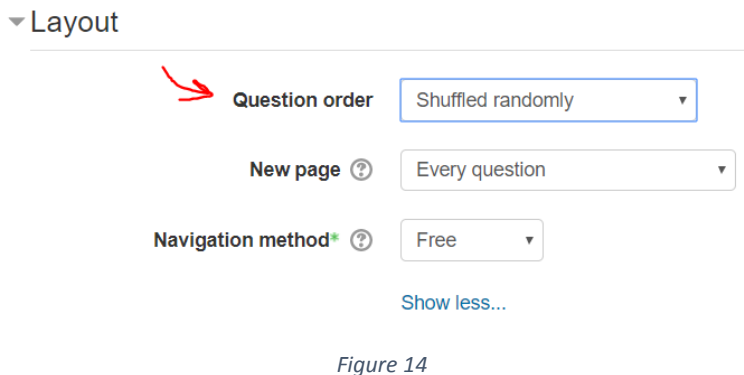

8) In Question behavior sub-section, make sure that the selected option for the "Shuffle within Questions" is Yes, and the selected option for the "How questions behave" is Yes, as shown in Figure 15.

Ouestion behaviour

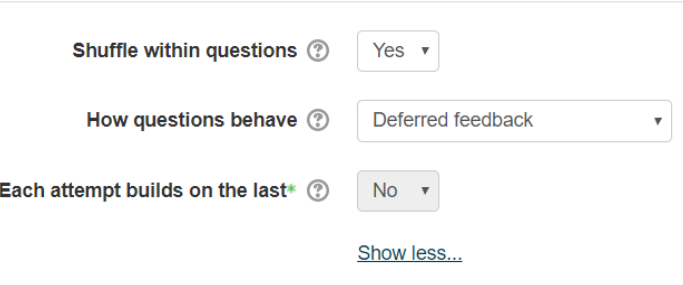

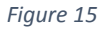

9) In the "Review Options" subsection, make sure to disable all options except Marks under the "After Quiz is Closed" column, as shown in Figure 16. Regarding the options under the "During the attempt" column, they are disabled by default because the behavior of the question is Deferred Feedback as selected in the previous subsection. Regarding the options under the "Immediately after the attempt" and "Later, while the quiz is still open" columns, you should start unticking each option from the bottom to the top (i.e., unticking the "The attempt" option at the end).

Review options ®

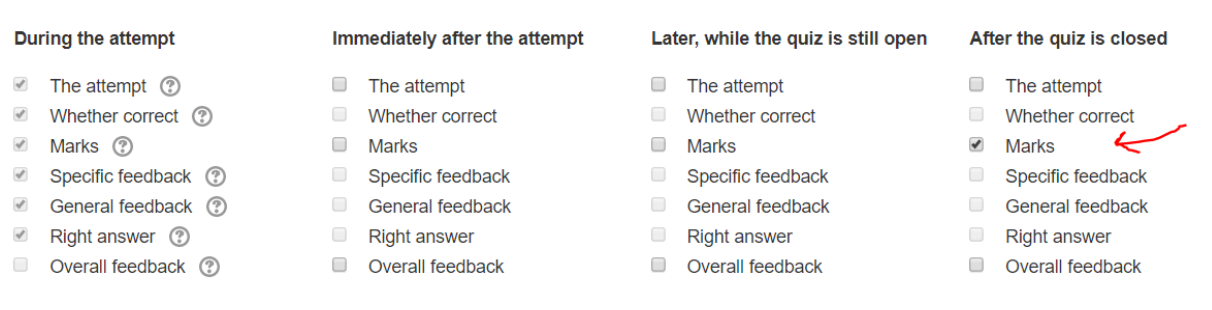

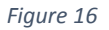

- 10) You don't need to modify the options for the other sub-sections. Then, you can click on the "Save and return to course" button.
- 11) Click on the quiz link (See Figure 17) and then click on the Edit Quiz button (See Figure 18).

$$
30 \text{ April - } 6 \text{ May}
$$
\n
$$
\frac{40}{30}
$$
\n
$$
\frac{40}{30}
$$
\n
$$
\frac{40}{30}
$$
\n
$$
\frac{20}{30}
$$
\n
$$
\frac{20}{30}
$$
\n
$$
\frac{20}{30}
$$
\n
$$
\frac{20}{30}
$$
\n
$$
\frac{20}{30}
$$
\n
$$
\frac{20}{30}
$$
\n
$$
\frac{20}{30}
$$
\n
$$
\frac{20}{30}
$$
\n
$$
\frac{20}{30}
$$
\n
$$
\frac{20}{30}
$$
\n
$$
\frac{20}{30}
$$
\n
$$
\frac{20}{30}
$$
\n
$$
\frac{20}{30}
$$
\n
$$
\frac{20}{30}
$$
\n
$$
\frac{20}{30}
$$
\n
$$
\frac{20}{30}
$$
\n
$$
\frac{20}{30}
$$
\n
$$
\frac{20}{30}
$$
\n
$$
\frac{20}{30}
$$
\n
$$
\frac{20}{30}
$$
\n
$$
\frac{20}{30}
$$
\n
$$
\frac{20}{30}
$$
\n
$$
\frac{20}{30}
$$
\n
$$
\frac{20}{30}
$$
\n
$$
\frac{20}{30}
$$
\n
$$
\frac{20}{30}
$$
\n
$$
\frac{20}{30}
$$
\n
$$
\frac{20}{30}
$$
\n
$$
\frac{20}{30}
$$
\n
$$
\frac{20}{30}
$$
\n
$$
\frac{20}{30}
$$
\n
$$
\frac{20}{30}
$$
\n
$$
\frac{20}{30}
$$
\n
$$
\frac{20}{30}
$$
\n
$$
\frac{20}{30}
$$
\n
$$
\frac{20}{30}
$$
\n
$$
\frac{20}{30}
$$
\n
$$
\frac{20}{30}
$$
\n
$$
\frac{20}{30}
$$
\n
$$
\frac{20}{30}
$$
\n
$$
\frac{20
$$

 $^{\circ}$ 

Attempts allowed: 1

The quiz will not be available until Friday, 1 May 2020, 12:00 AM

This quiz will close at Saturday, 2 May 2020, 11:59 PM

Time limit: 20 mins

No questions have been added yet

Edit quiz

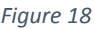

In the Editing Quiz form, click on the "show" button (see Figure 19).

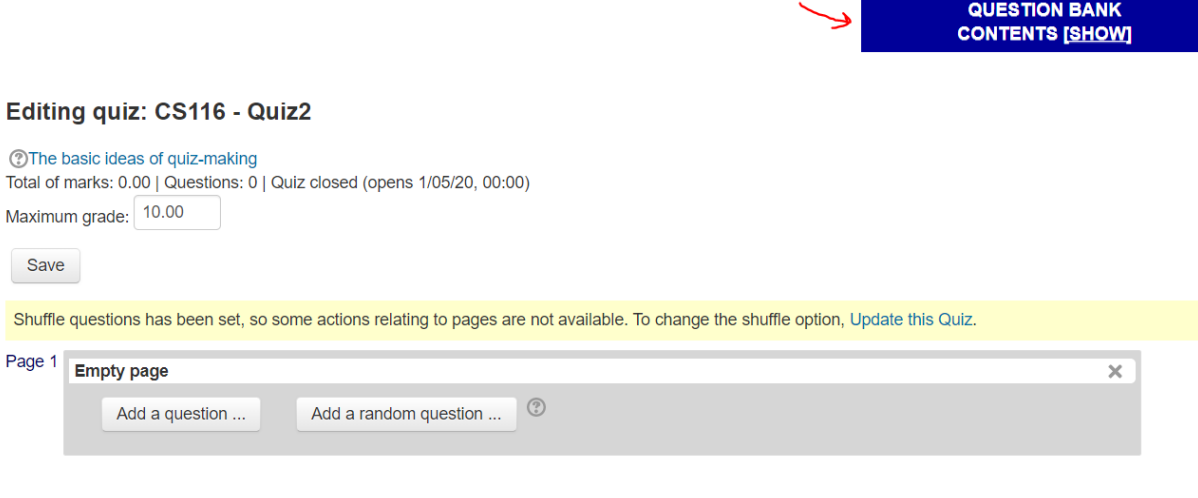

*Figure 19*

Make sure to choose the correct category of the questions (see Figure 20).

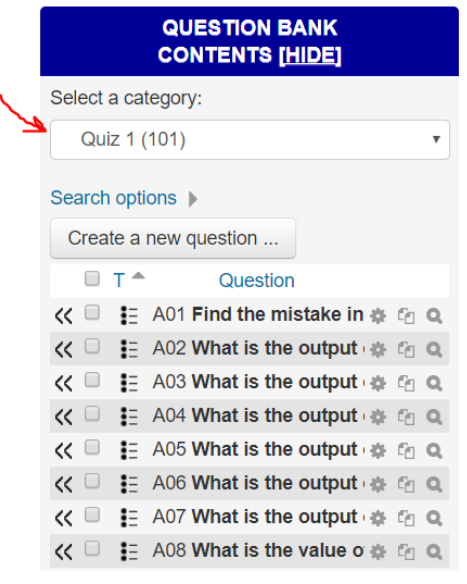

*Figure 20*

At the end of the Question Bank Contents panel, choose the number of questions (e.g., 10 questions) that should be selected randomly from the question bank (see Figure 21). Then click on the "Add to Quiz" button.

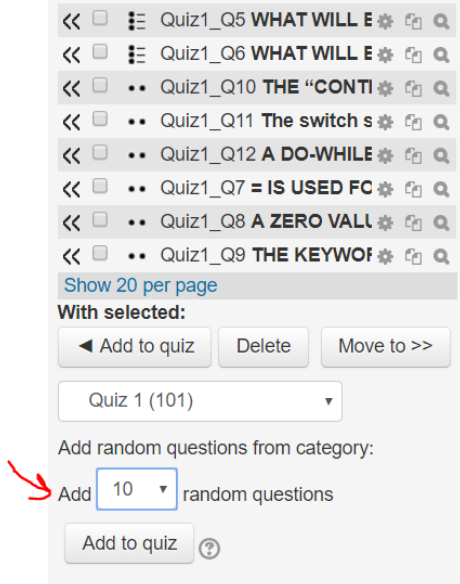

*Figure 21*

Click on the Save button on the "Editing Quiz" form. You are done!